# *dCS Vivaldi Clock* **v1.20 Software Update**

The Software Update feature allows you to load new software into your *dCS* Vivaldi Clock.

You can play a Vivaldi Clock update CD on any STANDARD CD player or transport. Note that some non-Red-Book CD transports change the digital data and cannot be used to download new software.

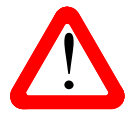

When a later update is issued, follow the instructions provided with the disc.

The front panel controls and the remote control will not operate while the update is in progress.

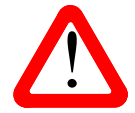

If you start an update unintentionally or when the system is not correctly set up, switch off the unit at the back panel switch, wait 10 seconds, then switch on again.

Please read these instructions through fully at least once before attempting the update.

## **Update Procedure**

- Mute your power amplifier or turn it off.
- Make sure the Transport's PCM outputs are turned ON (if it has that feature). Load the *dCS* Vivaldi Clock Update CD into the Transport, making sure it is in **STOP** mode. The disc must **not** be playing.
- Connect the Transport's BNC SPDIF output (or RCA SPDIF output with a BNC adapter) to the Clock's **Reference Input**.
- Open the Clock's Settings menu and set the Reference Input page to AC.
- Open the Clock's Information menu and select the Update page to begin.

The Clock will display **Please wait** briefly, then **Please Start CD**.

Press PLAY on the Transport. Do not wait too long, otherwise the update will abort.

The update is automatic from this point. **Scanning** – **Disc OK** are displayed in sequence.

If there is anything wrong with the *dCS* CD, or it does not match the product or the Transport is unsuitable, the unit will display **Wrong Disc** and revert to normal operation. Don't worry – the internal software is unchanged. If either of the above cases occur, contact your *dCS* distributor.

Over the next 57 minutes, 192 blocks of software will be uploaded to the Clock. The display starts at **Loading update [0/192],** counts up slowly to **Loading update [192/192]**, then playback will stop.

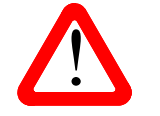

! Next, the Clock will display **Applying update – do not switch off!**

Do not disturb the Clock while it is applying the update!

After a few minutes, the Clock will switch itself off. Wait 10 seconds and press the **Power** button briefly to power up.

Your Vivaldi Clock is now ready for use.

## **Problems?**

- If the display does not change for more than 5 minutes or there is a power failure, switch off the unit at the rear panel switch, wait 10 seconds, then switch on and start the update again.
- If the disc skips or you accidentally advance the Transport, the unit will display **Skipped!** Switch off the unit at the rear panel switch, wait 10 seconds, then switch on and start the update again.
- If the **Bad Checksum** message appears on the display, the most likely cause is that the update CD is faulty or dirty. There is no need to worry as the original software is backed up inside the unit.

Check the disc for dirt or damage. If the disc appears to be dirty, wipe it gently from the centre outwards with a dry soft cloth. If it is damaged, contact your local *dCS* distributor or *dCS* for a replacement. If it appears to be OK, run the Update routine again to load the new software.

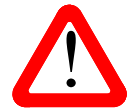

If your Vivaldi Clock starts up correctly but has a problem of some kind, do not repeatedly update as this **cannot** solve the problem.

Routinely updating with the same software is pointless and inadvisable.

#### **What's new in v1.20?**

Changes from 1.0x:

- Configuration menu added, with Settings Lock, Save & Restore Configuration.
- RS232 commands added for set Group 1 output frequency to 88.2, 96, 176.4 & 192kHz, set Group 2 output frequency to 44.1, 48, 88.2, 96, 176.4 & 192kHz, Dither 1 on/off, Dither 2 on/off, Sleep, Wake & Power Down.
- Allow RS232 Text mode to set output frequency.
- Various minor bugs fixed.

Changes from 1.1x:

• Additional RS232 Text mode commands added.

#### **If You Need More Help**

In the first instance please contact the *dCS* distributor for your country. Contact details may be found on the *dCS* web site - www.dcsltd.co.uk. Please provide the serial number of your unit, the software version currently installed and the version of software that you are trying to install.